## Hi-Pro 2 インストール・設定ガイド インタイム しょうしん せいじょう せいじょう

## 年 3月

## 指示があるまで、Hi-Pro 2とパソコンを接続しないでください。

- 1. Hi-Pro 2 インストールCDをパソコンのDVDドライブ に挿入します。
- てファイルを表示」をクリックします。 「自動再生」画面が表示されない場合は、タスクバーのエ クスプローラー( ┌ )から開きます。 **日 〇** ここに入力して検索 Ū. Ħ
- 3. 「Setup(.exe)」を右クリックし、「●管理者として実行 (A)...」をクリックします。 「ユーザーアカウント制御」画面が表示された場合は、

「許可(A)」または「はい(Y)」ボタンをクリックします。 開<(O) ● 管理者として実行(A)

互換性のトラブルシューティング(Y)

- 4. [Welcome to the InstallShield wizard for Hi-Pro | 画面で、「 」ボタンをクリックします。
- 5. インストールする言語を選択します。「English」のまま、 「Next > ボタンをクリックします。
- 6. 「Custom Setup」画面は、変更せず「Next >」ボタンをク リックします。
- 7. 「Ready to Install the Program」画面で、「Install」ボ タンをクリックします。インストールが終わるまで少しお待ち 下さい。
- 8. 「InstallShield wizard Completed I画面が表示された ら、「Finish」ボタンをクリックせず、9.へ進みます。

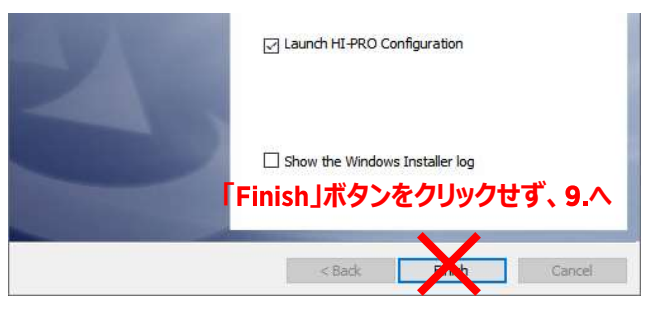

「自動再生」画面が表示された場合は「フォルダーを開い 9. Hi-Pro 2を付属のUSBケーブルでパソコンと接続します。 ドライバが自動的に適用され、 Hi-ProのPowerランプが点 **ソを接続しないでください。**<br>
<br>
H-Pro 2を付属のUSBケーブルでパソコンと接続します。<br>
ボーアウ 2を付属のUSBケーブルでパソコンと接続します。<br>
ドライバが自動的に適用され、Hi-ProのPowerランブが点<br>
ボルます。また、パソコン画面右下のタスクトレイに22と表<br>
示されます。 示されます。

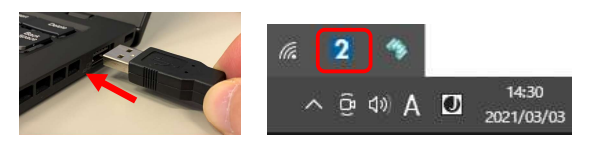

10. [InstallShield wizard Completed]画面で、「Launch Hi-Pro configuration」にチェックを入れ、「Finish」ボタンを クリックします。

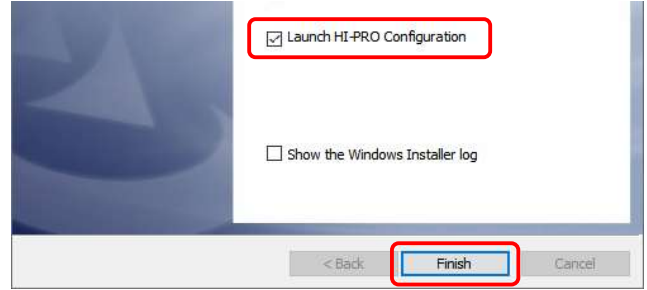

11. Hi-Pro 2の通信確認が行われ、通信に成功すると画面上 部に「Hi-Pro 2 was found!」と表示されます。

「Next > ボタンをクリックします。

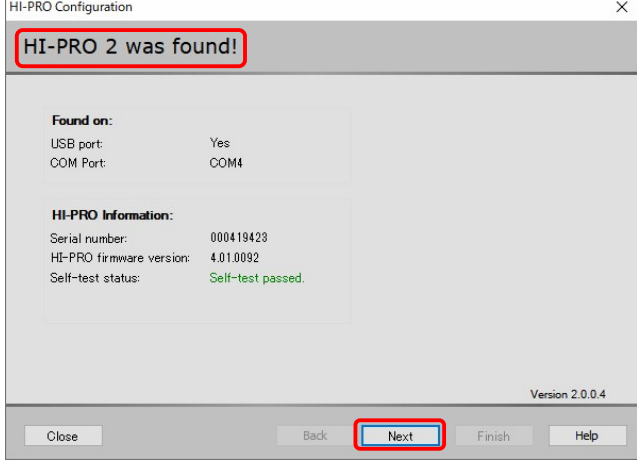

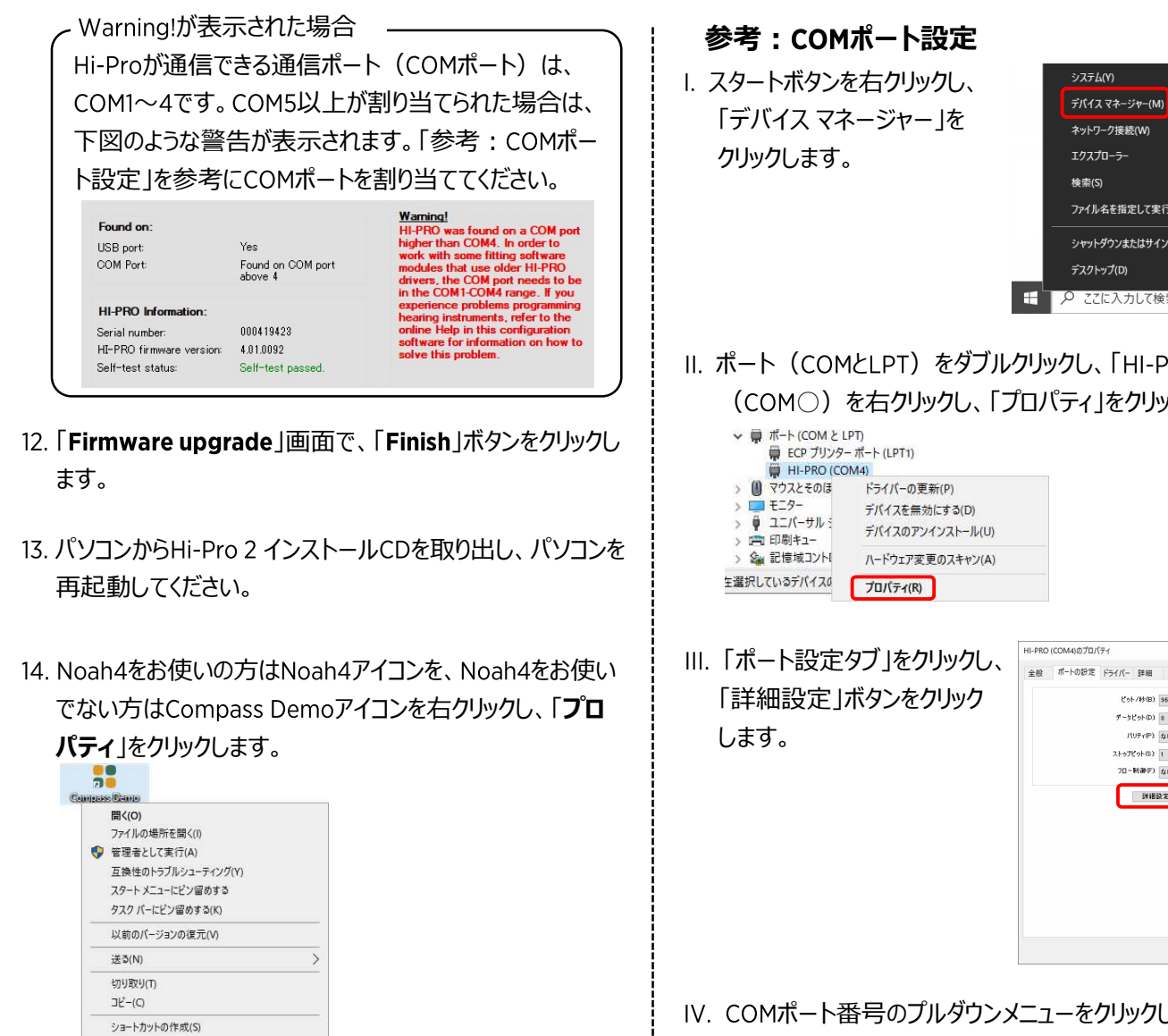

15. 「互換性」タブ内の「管理者としてこのプログラムを実行する」| 「 COMボード### D: LOMH にチェックを入れ、「OK」ボタンで閉じます。 または こころ こころ こころ こころ こころ

削除(D) 名前の変更(M) プロパティ(R)

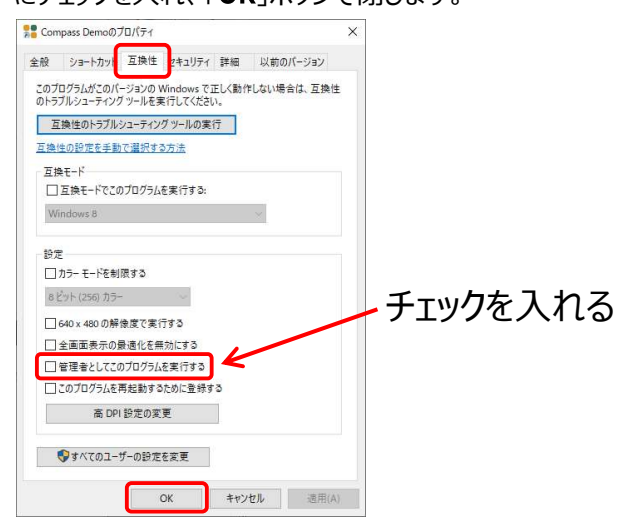

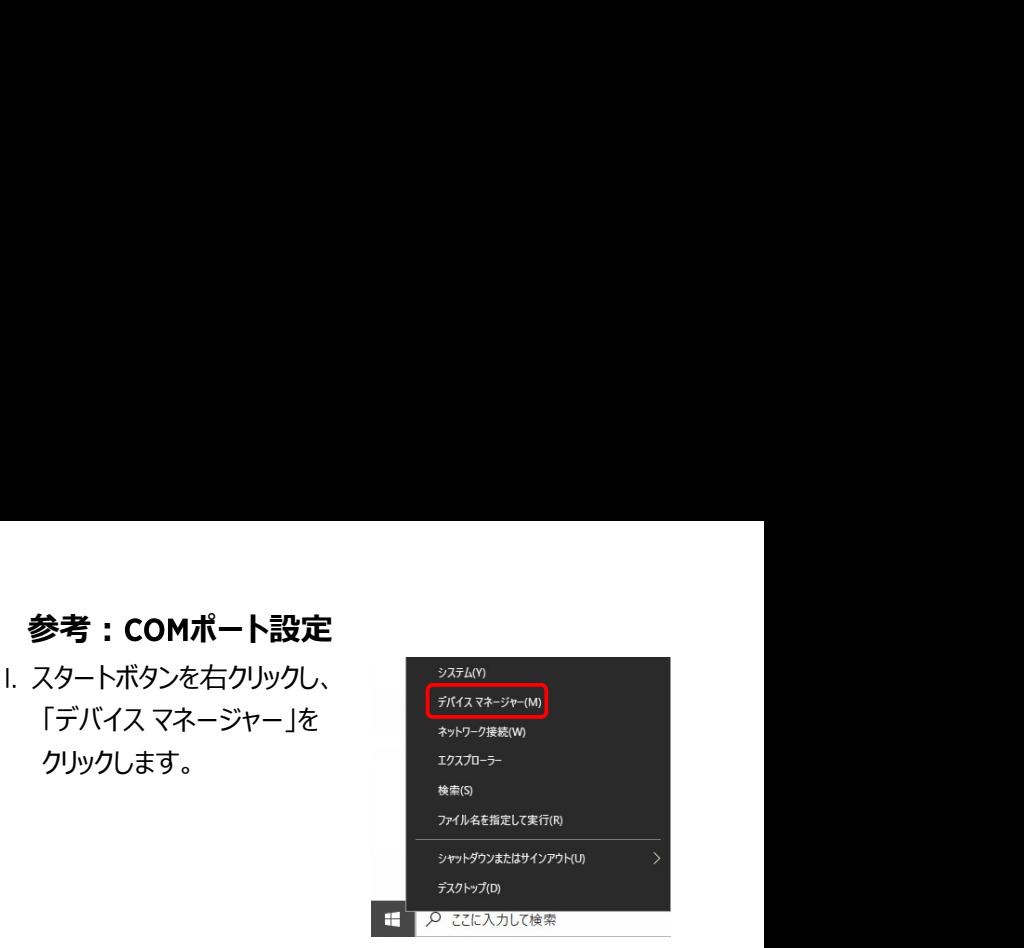

II. ポート (COMとLPT) をダブルクリックし、「HI-PRO (COM○) を右クリックし、「プロパティ」をクリックします。

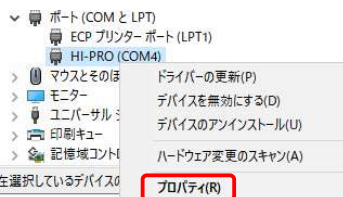

「ポート設定タブ」をクリックし、 「詳細設定 ボタンをクリック

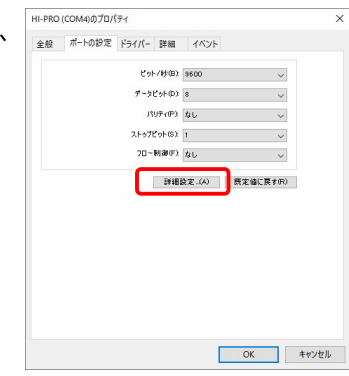

IV. COMポート番号のプルダウンメニューをクリックし、 COM1~4 で空いているCOMポートを指定します。指定が終わったら、 「OK」ボタンで画面を閉じます。

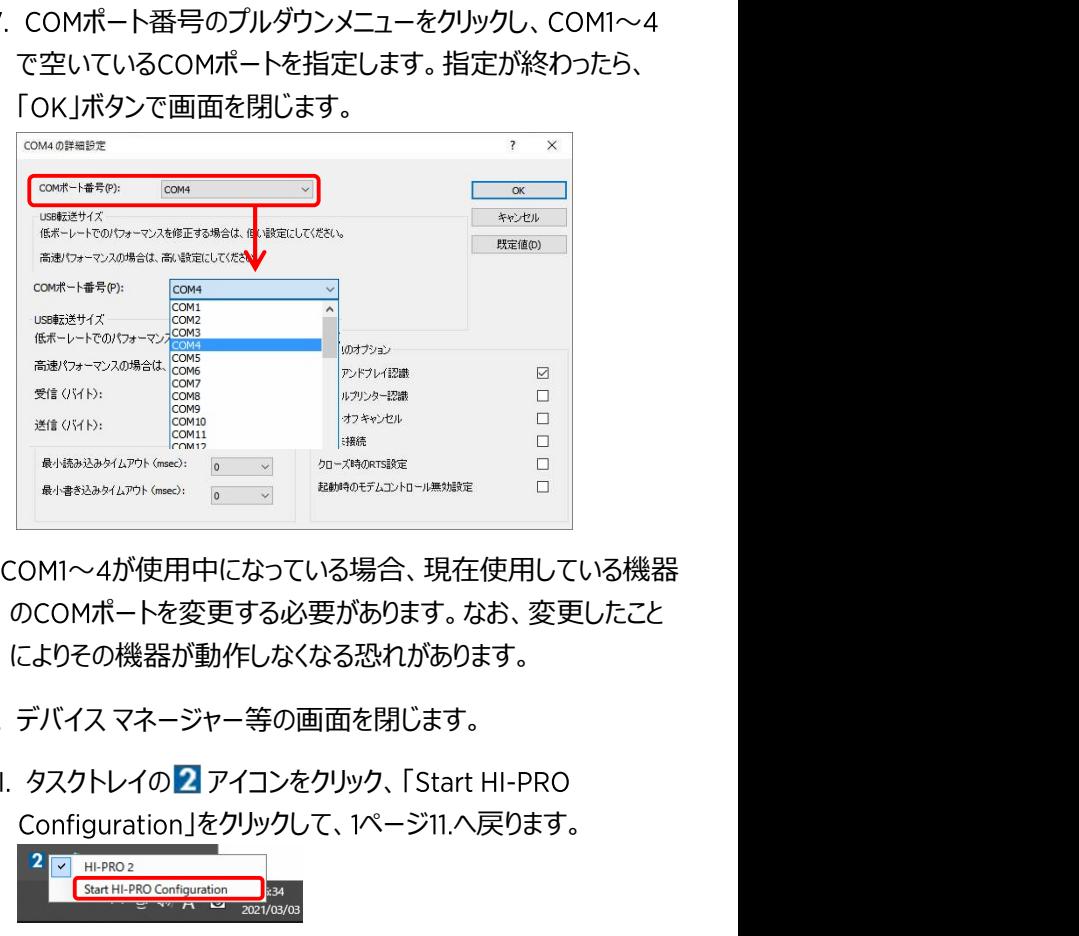

- ※COM1~4が使用中になっている場合、現在使用している機器 のCOMポートを変更する必要があります。なお、変更したこと によりその機器が動作しなくなる恐れがあります。
- 
- 以上で、Hi-Pro 2 のインストールと設定は完了です。 | VI. タスクトレイの27 アイコンをクリック、「Start HI-PRO Configuration」をクリックして、1ページ11.へ戻ります。

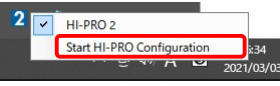